FinClock HRM Guide

## **FinClock Guide: Human Resource Management (HRM)**

- 1. **Add or Invite** staff members
- 2. **Staff Register.** View and manage staff records.
- 3. **Manage People.** Quick Access menu to Job Categories, Shifts, Leave and Workstations.
- 4. **Shift Management.** Create, assign and review shifts
- 5. **Leave Management.** Planner, assign leaves, Company policies and Reports.

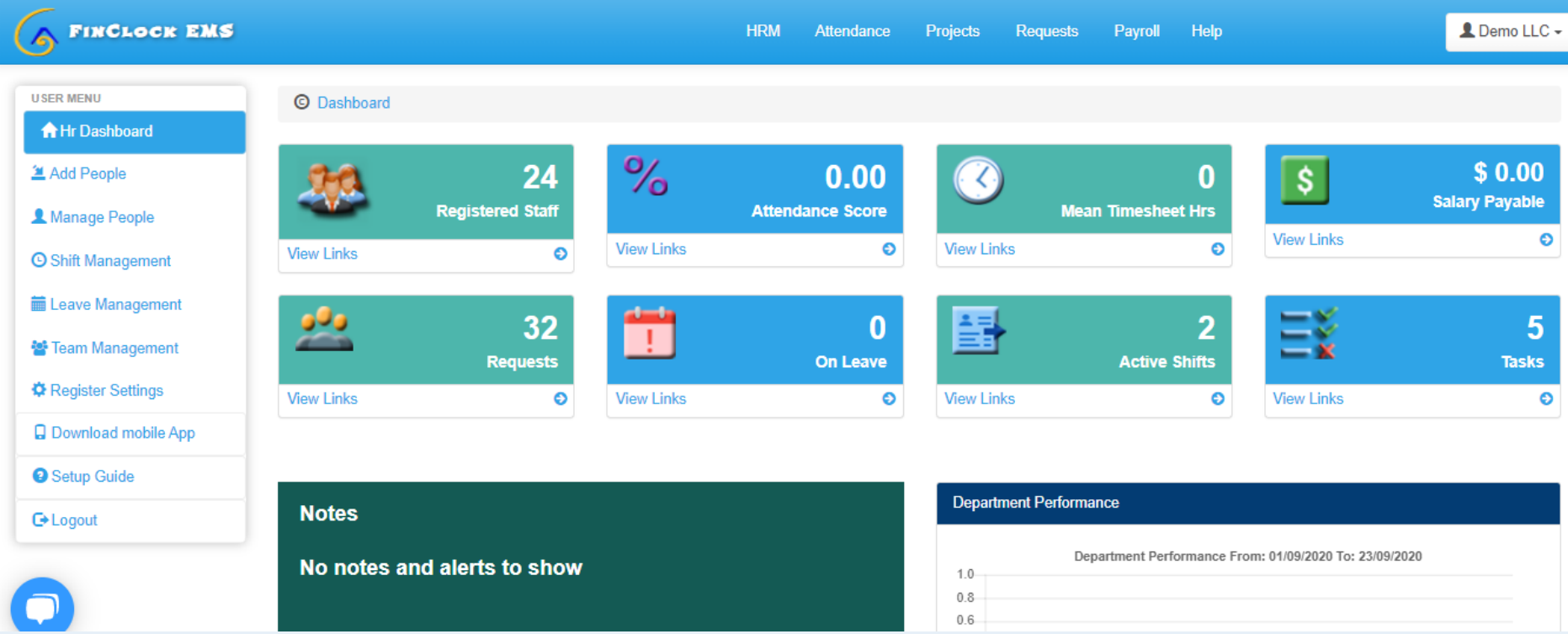

## **1.Adding or Inviting Staff members.**

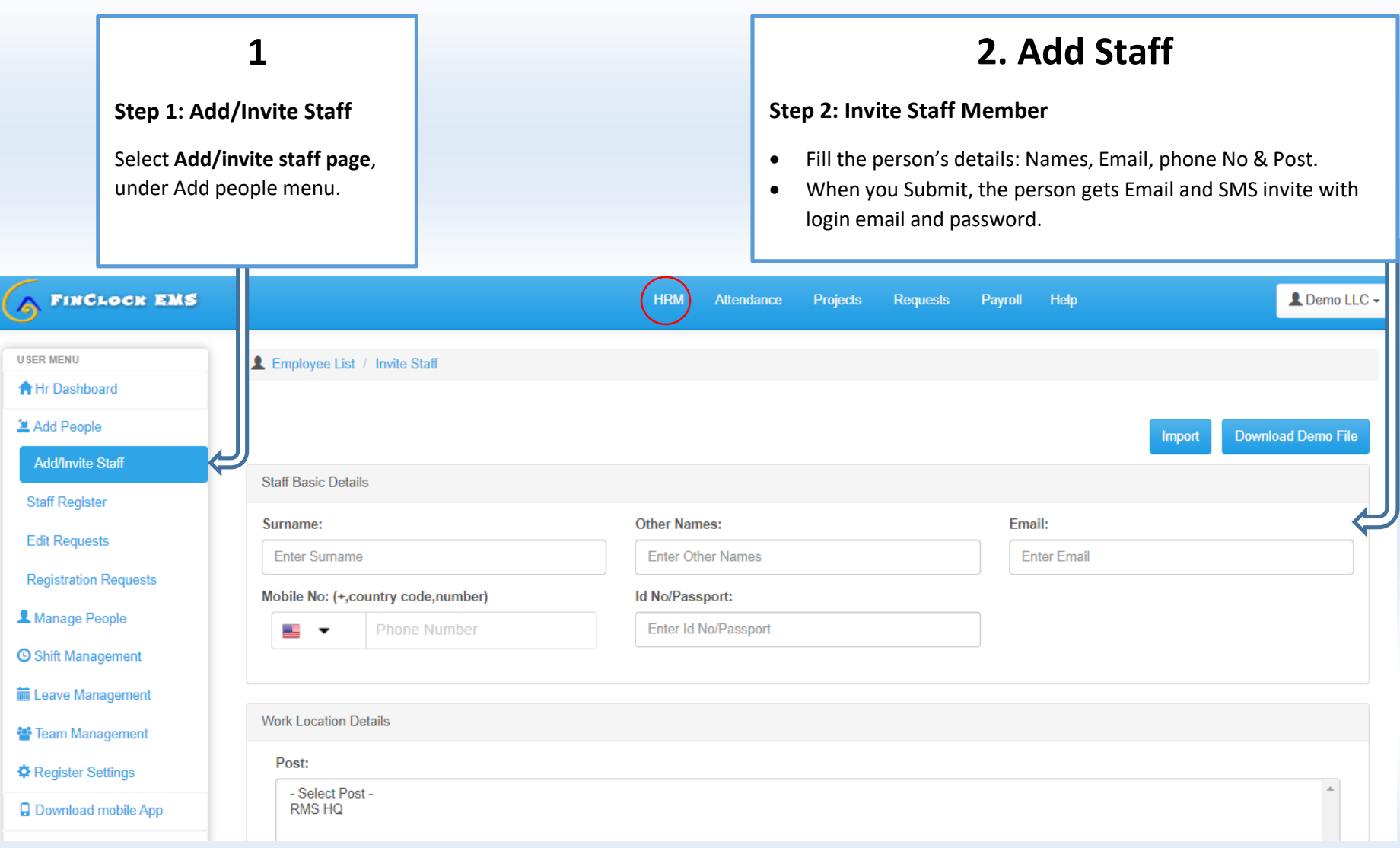

## **3. Staff Register**

#### **Step 3: Manage Staff Register**

- Click on **Staff register** under Add people menu.
- You will see the details of your staff members.
- To edit details, click on the **edit button** on the right side, next to the person's details.
- To deactivate a person click to uncheck them on the **Active column**.

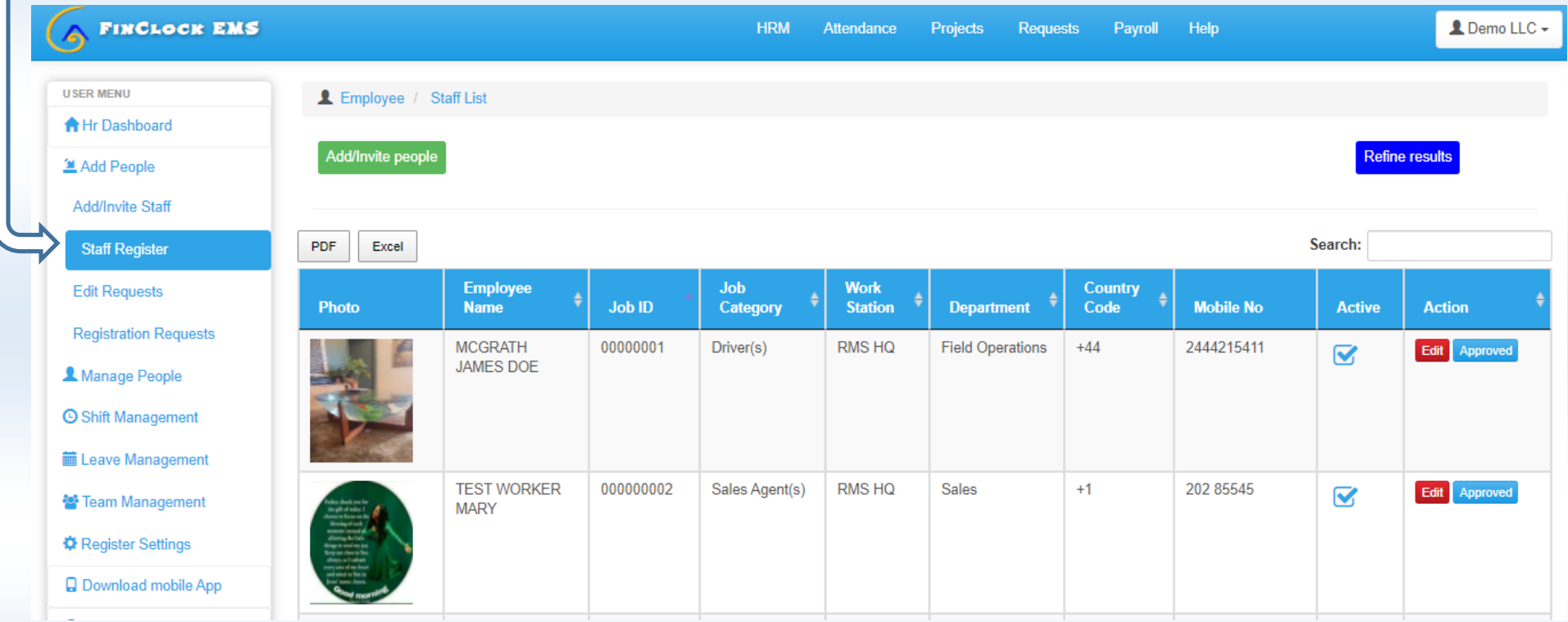

#### **2.Manage People Menu: (shift, job category, leaves, posts)**

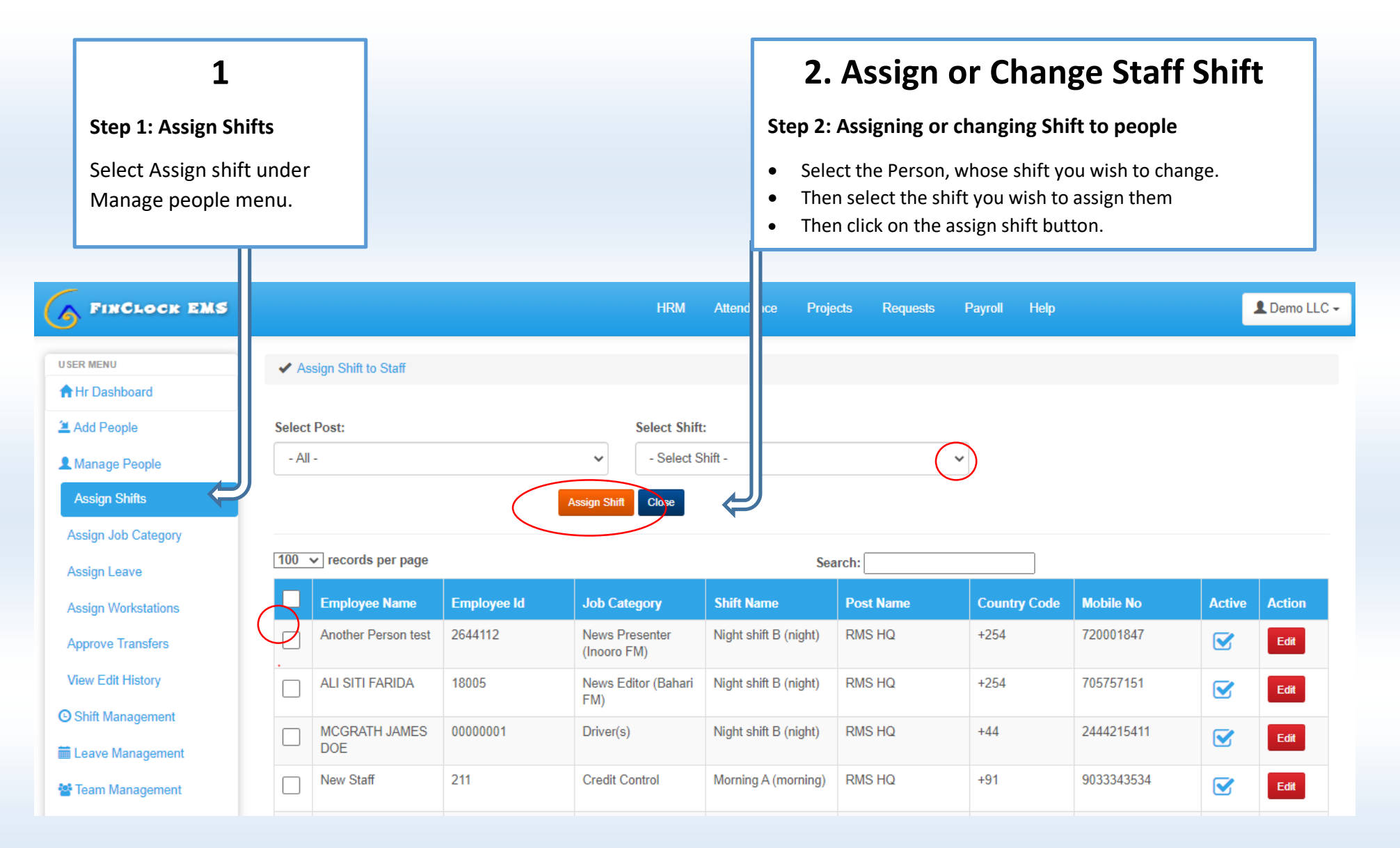

## **3.Manage People Quick Access Menu: (shift, job category, leaves, posts)**

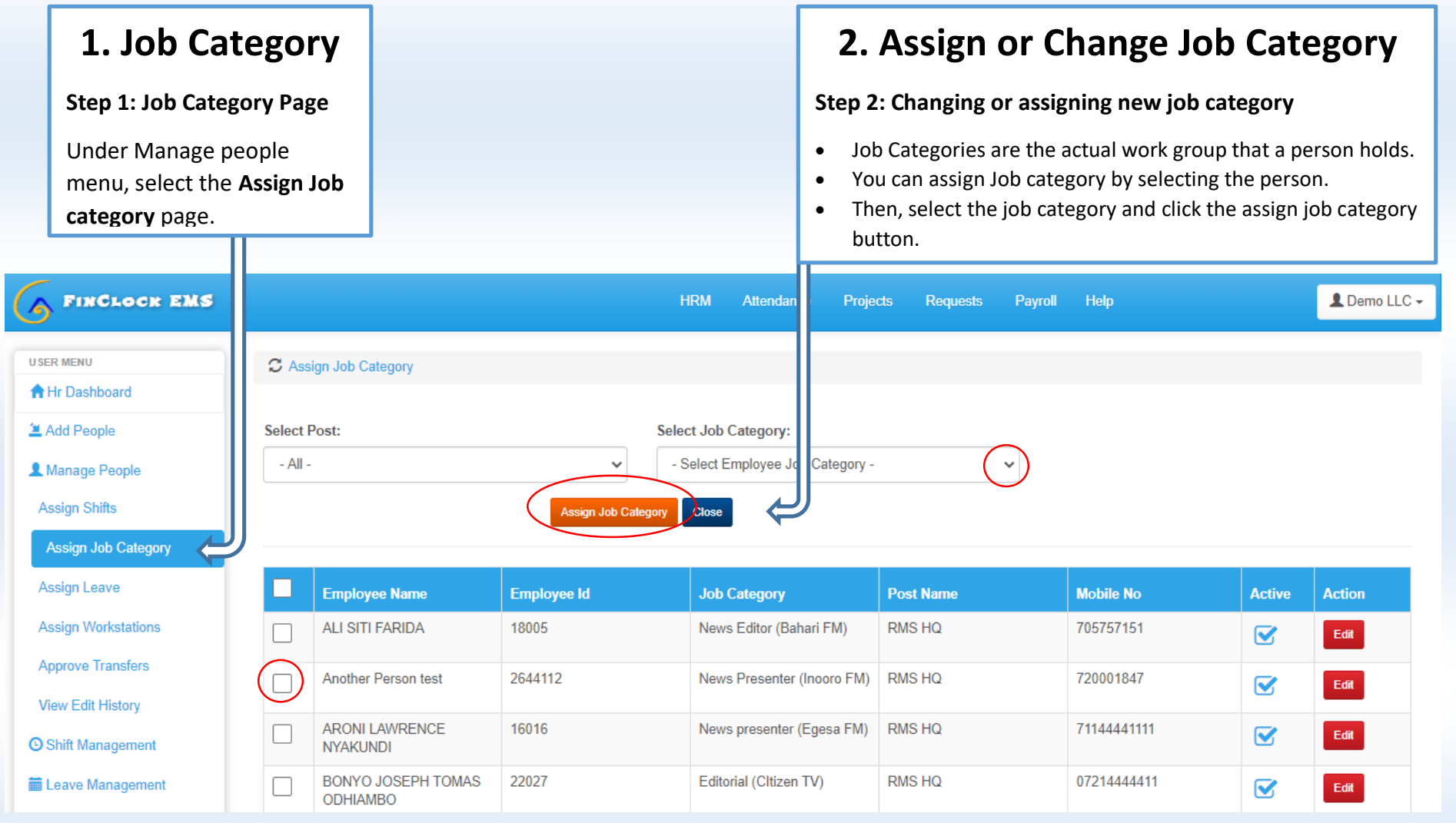

# **4. Leave Management: Assign Leave**

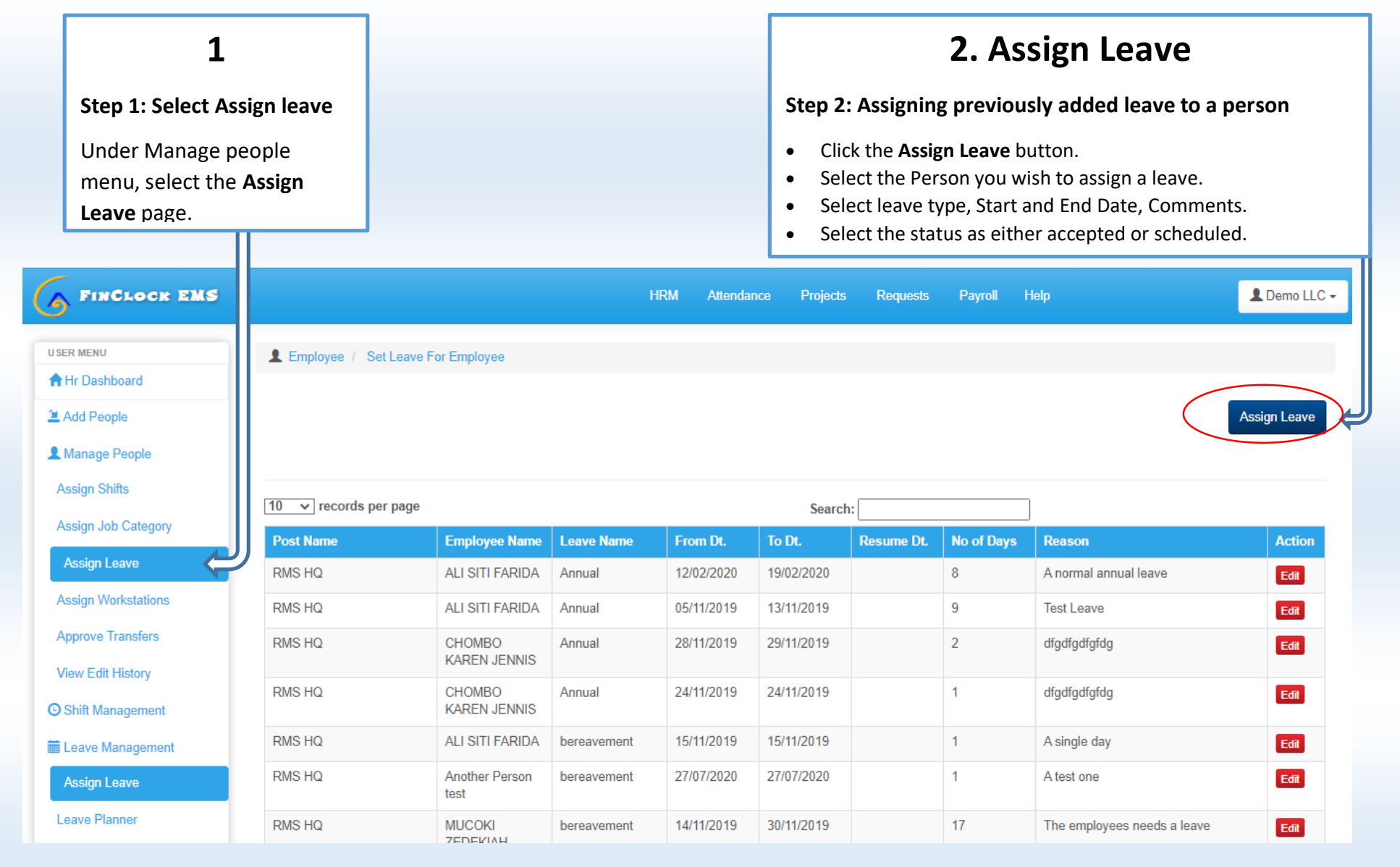

6

#### **Leave Management: Leave Planner**

### **3. Leave Planner**

#### **Step 1: Plan Leaves for your staff members.**

- Click on the Plus icon to add leave for a given day. The assign leave popup will open, where you can continue with the Simple steps of assigning a leave.
- If you want to assign leave for several days, select the assign leave button on the top right.
- You can see the leave balance for a person, based on the leave policies that you have set.

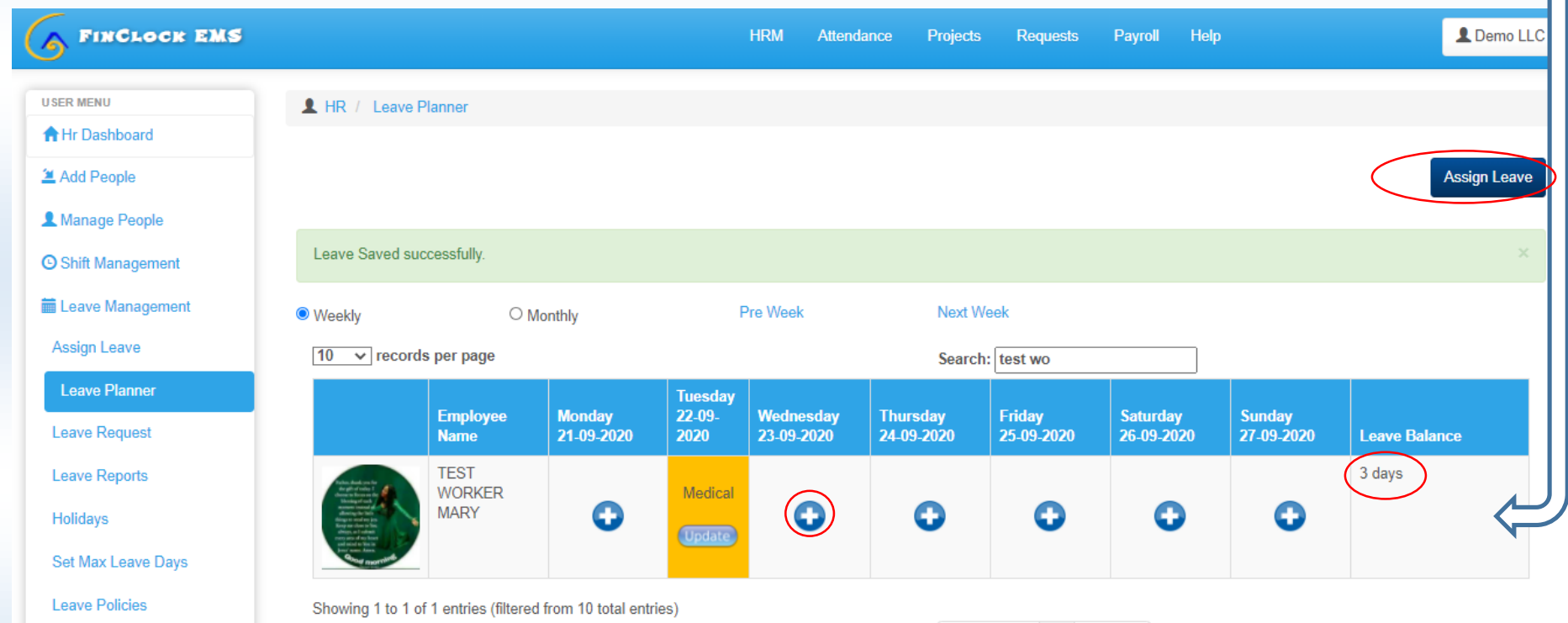

#### **Leave Management: Leave Policies**

#### **4. Add Leave Policies**

#### **Step 2: Leave types, Days allowed and payment for leaves.**

- Leave policies are the type of leaves in your company. You will also be able to define the days, if the leaves are payable or not.
- Under Leave Policies, Add the Leave type by name, select if the days are payable and the roll over status.
- Then, select the categories that can be assigned the leave policy (to multi-select the categories, press the Shift key)
- When finished, click submit and the leave policy will be available for assignment.

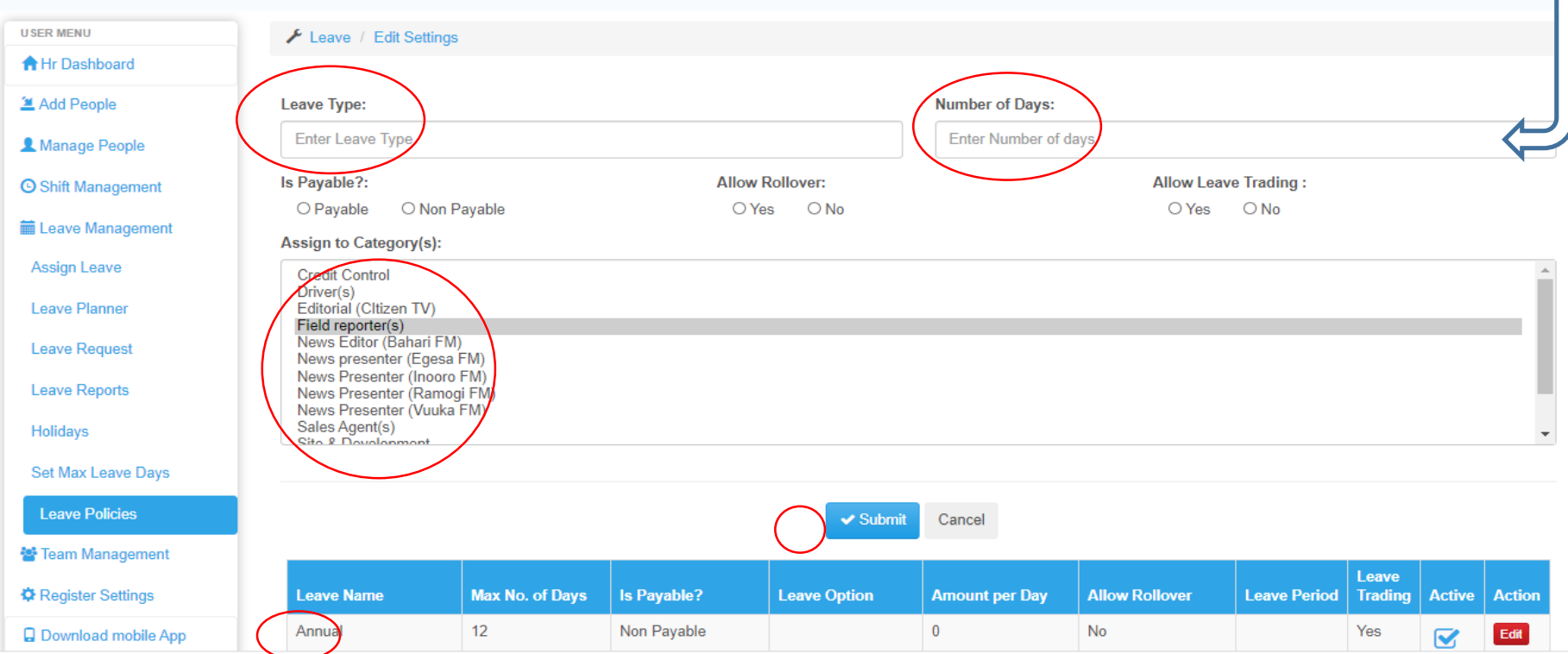

**Leave Management: Add Maximum Leave Days. FINCLOCK EMS HRM** Attendance Projects **5. Add Max Days USER MENU 1** Employee / Max Leave For Employee **A** Hr Dashboard **Step 1: Set Maximum leave days in an year per job**  Add People Select Job Category: **category.**  - Select Employee Category -Manage People  $\checkmark$ • Select the Job Category Max Leave: **O** Shift Management • Add the Maximum Number of leave days per year. Enter Max Leave For Employee Submit when done. **■ Leave Management**  When you set maximum days, leave balance will be **Assign Leave**  $\blacktriangleright$  Submit Cancel the difference between taken leave days and the **Leave Planner** maximum leave days. $100 \times$  records per page Search: **Leave Request Max Leave** Category **Action Leave Reports**  $10<sup>°</sup>$ Field reporter(s) Edit Holidays Editorial (Cltizen TV)  $12$ Edit Set Max Leave Days  $12<sup>°</sup>$ Studio Operations (CTV) Edit **Leave Policies**  $13$ News Presenter (Ramogi FM) Edit Team Management 15 TV Production (Inooro TV) Edit

FinClock HRM Guide

#### FinClock HRM Guide

#### **Leave Reports: Taken, balance and annual leave reports.**

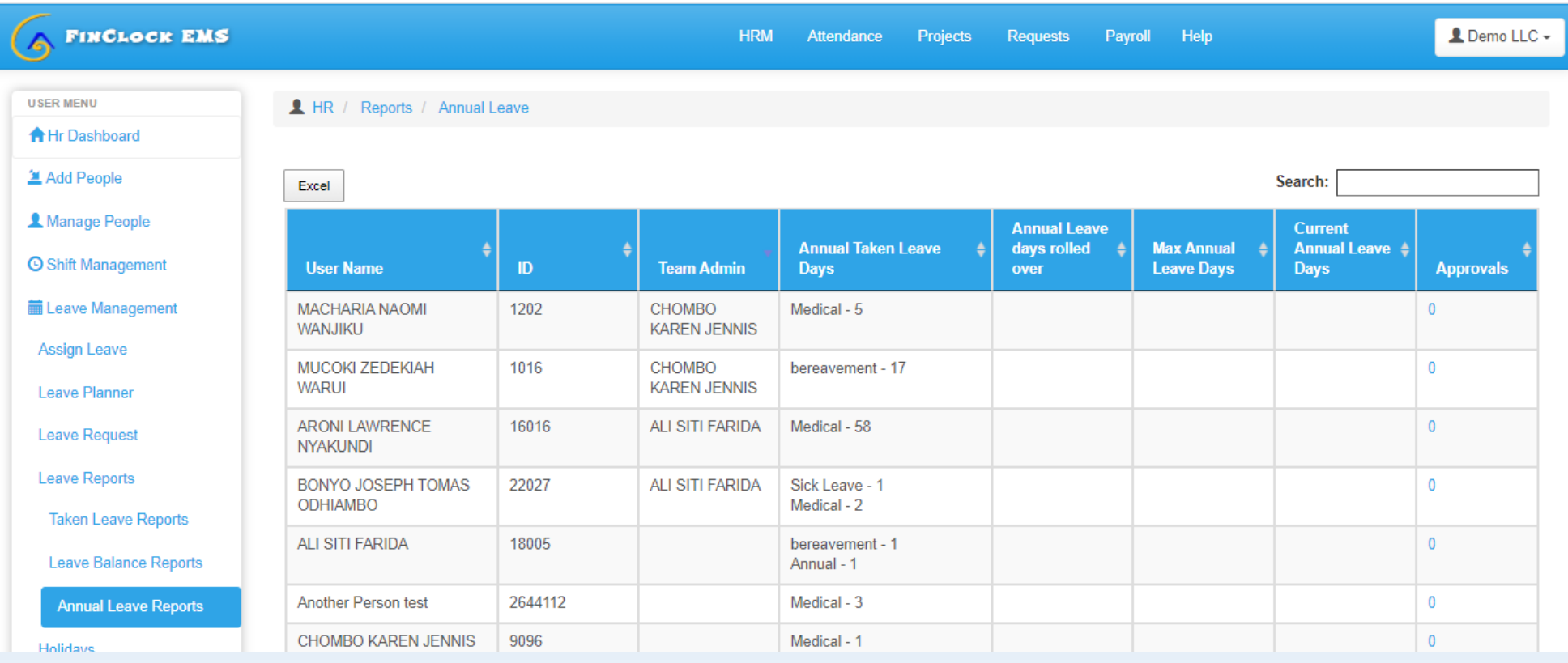

- **Taken Leaves report.** A summary of the leaves that have been taken for that year.
- **Leave Balance Report.** A report of leave days that are still not taken that year.
- **Annual Leave reports.** A report of the leaves that have been assigned for the whole year, showing the types, balances and rolled over days.